# Petit Manuel d'utilisation de LINUX Licence et Master de Mathématiques Université Paris-Sud

Frédéric Pascal

version 04.2 : septembre 2004

Ce document est destiné aux étudiants de Licence et Master 1ère et 2ème année de mathématiques de l'Université Paris-Sud. Les salles 28, 33, Grand Amphi du bâtiment 425 et les salles du bâtiment 440-442 sont équipées d'ordinateurs dont le système d'exploitation est LINUX, une variante d'UNIX. Ce document est accessible en ligne en utilisant le navigateur mozilla sous l'URL file:///home/doc/pascal/linux.html

Ce <sup>n</sup>'est pas un cours d'Unix, il <sup>s</sup>'agit d'un document où l'utilisateur d'un des ordinateurs du département d'enseignement de mathématiques trouvera les principales commandes dont il <sup>a</sup> besoin. L'usage du manuel obtenu avec la commande man ou xman est fortement conseillé.

## **Table des matières**

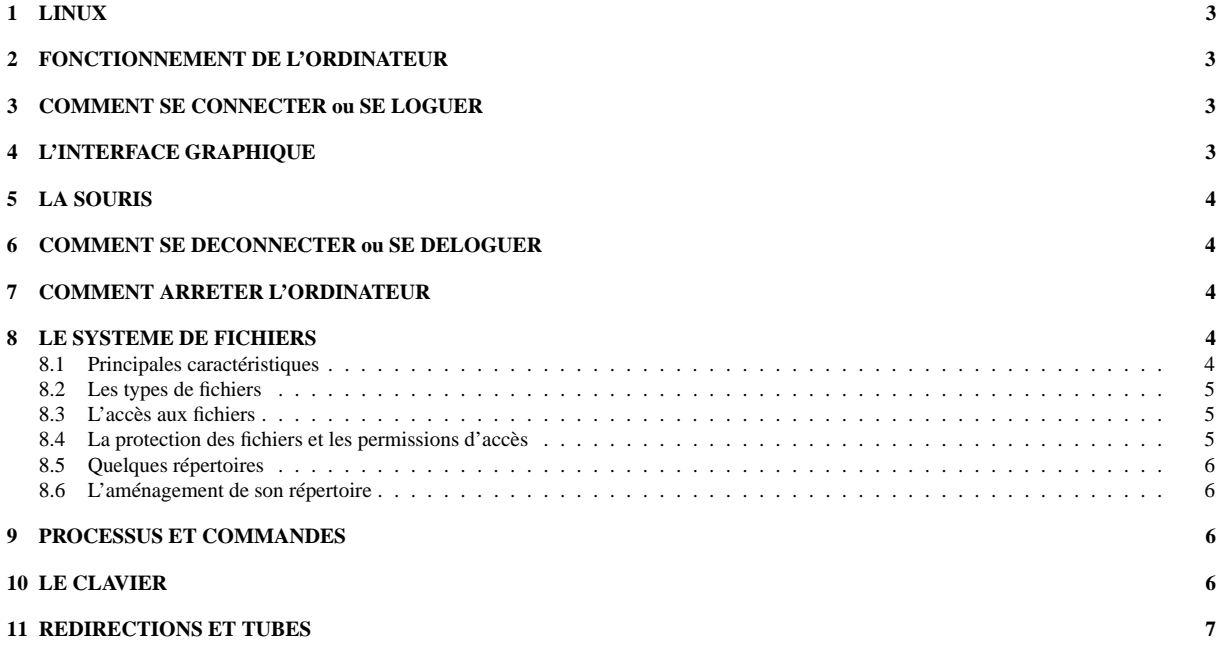

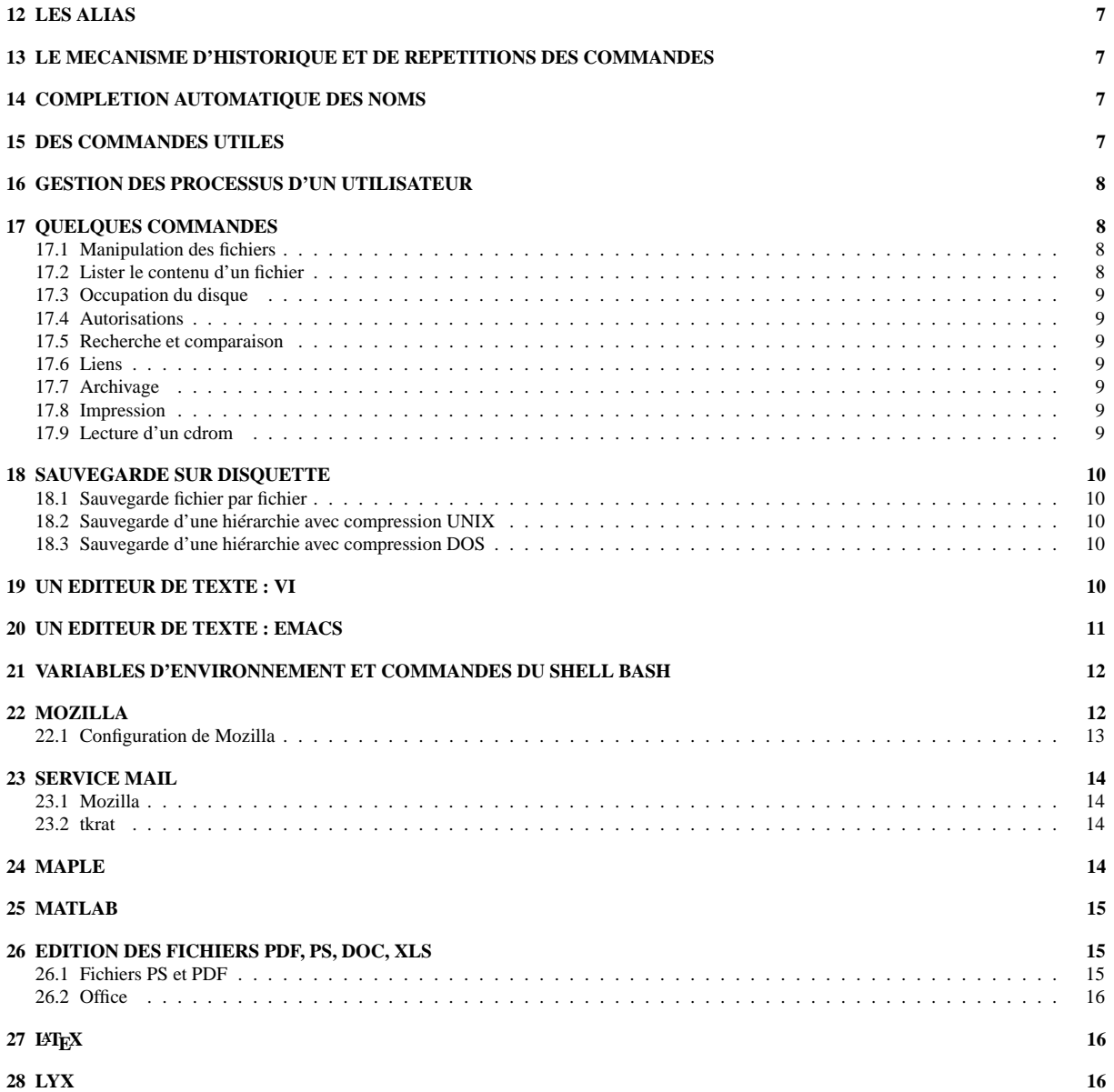

# **1 LINUX**

LINUX est un système d'exploitation **multi-tâches** et **multi-utilisateurs** qui travaille en temps partagé interactif. Rappelons qu'un système d'exploitation est un ensemble de logiciels qui permet d'utiliser les ressources d'une machine. Il supervise l'interaction entre le système informatique et un utilisateur de ce système.

4 **Important : LINUX** fait la différence entre **MAJUSCULES** et **minuscules**.

## **2 FONCTIONNEMENT DE L'ORDINATEUR**

En fonctionnement optimal, l'ordinateur présente une interface graphique où apparaît le prompt **peXX login :** en salle 28, **pcXX login :** en salle GA, **paXX login :** en salle 33, **pgXX login :** au 440 (XX étant le numéro de l'ordinateur).

4 **Important :** un écran noir ne signifie pas que l'ordinateur est éteint. Tapez d'abord la touche **Ctrl** pour réactiver l'écran (et s'il y a lieu, allumez l'écran) ; les autres touches ont l'inconvénient d'introduire un caractère dans le prompt du login.

# **3 COMMENT SE CONNECTER ou SE LOGUER**

Entrez au clavier votre **login** c'est-à-dire votre identificateur (communiqué par votre professeur) suivi de la touche 'retour chariot' ou 'return' ou 'entrée' qui valide toutes expressions entrées au clavier.

Au prompt **password :** entrez votre mot de passe composé au minimum de 5 caractères, combinaison de lettres majuscules, minuscules, chiffres et caractères \$, #, &, !, =, +. Lors de la première séance, votre mot de passe DOIT ETRE OBLIGATOIREMENT modifié et DOIT rester confidentiel. Il garantit l'utilisation de votre compte et sa sécurité. En cas d'utilisation frauduleuse de votre compte, vous serez tenu pour responsable. Pour cela, utilisez la commande **yppasswd**. Signalez tout problème à vos professeurs.

Si votre password est validé, une **interface graphique** dite X-window est lancée.

4 **Remarque :** Si vous avez dépassé le **quota** de fichiers et d'espace mémoire qui vous est alloué (exemple : présence d'un fichier **core** ou fichiers temporaires liés à l'utilisation d'internet), après validation correcte de votre mot de passe, l'interface graphique ne pourra pas être lancée et vous serez aussitôt déconnecté.

## **4 L'INTERFACE GRAPHIQUE**

L'interface graphique par défaut est composée de :

- **4 écrans**,
- **2 fenêtres** dites terminaux X (xterm) avec chacune un SHELL qui est l'interpréteur des commandes (c'est comme si vous aviez 2 ordinateurs devant vous),
- une **barre de boutons** (kill, mozilla, tkdesk, xterm, office, MAPLE V-4, MAPLE V-5, MAT-LAB 5, MATLAB 6, gestionnaire d'écran),
- **une barre d'icônes** (en bas de l'écran).

 $\triangle$  **Remarque** : la touche **F12** change les plans des fenêtres.

4 **Important :** le bouton kill (pour tuer des fenêtres) ne doit être utilisé qu'en cas d'absolu nécessité.

# **5 LA SOURIS**

Elle présente 3 boutons : ils ont chacun leur utilité.

- Exemple 1 : pour **recopier un texte d'une fenêtre à une autre**, cliquez avec le bouton gauche le début du texte, avec le bouton de droite la fin du texte à recopier, positionnez la souris et cliquez avec le bouton central.
- Exemple 2 : cliquez sur le fond avec le bouton de gauche, vous obtenez une liste d'utilitaires; cliquez sur le fond avec le bouton central vous obtenez une liste de commandes gérant les fenêtres; cliquez avec le bouton de droite vous obtenez la liste de vos fenêtres actives.
- Exemple 3 : cliquez le bouton de gauche sur le bord et/ou le coin d'une fenêtre, vous obtenez une liste d'utilitaires permettant de déplacer, de re-dimensionner, de mettre sous forme d'icône,... la fenêtre.
- Exemple 4 : chaque fenêtre possède **3 petits symboles en haut à droite**. Celui avec un "x" permet en le cliquant de "tuer" la fenêtre (à éviter). Celui avec un carré permet d'ajuster la fenêtre à la taille maximale de l'écran. Pour réobtenir la taille initiale, recliquez sur ce bouton. Celui avec un \_ met la fenêtre sous forme d'icône.
- Exemple 5 : cliquer sur l'icône d'une fenêtre permet de la mettre en premier plan.

## **6 COMMENT SE DECONNECTER ou SE DELOGUER**

Pour sortir de l'interface graphique : cliquez avec le bouton de gauche sur le fond de l'écran "**exit Fvwmrc95**" ou tapez en même temps les touches 'ctrl', 'alt', '<–' Pour sortir d'un SHELL, tapez logout ou exit.

# **7 COMMENT ARRETER L'ORDINATEUR**

 $\triangle$  **Important** : NE JAMAIS ETEINDRE UN ORDINATEUR SOUS LINUX.

## **8 LE SYSTEME DE FICHIERS**

C'est l'entité regroupant les fichiers mémorisés sur l'ensemble des disques qui outre les fichiers contient un ensemble de données techniques permettant de classer et de retrouver ces fichiers. Pour l'utilisateur, la localisation physique des fichiers est entièrement cachée.

### **8.1 Principales caractéristiques**

- Aucune structure intérieure n'est imposée.
- L'expansion des fichiers est dynamique.
- Répertoires et fichiers forment une structure hiérarchique dont la racine a pour nom "**/**".
- Il existe des moyens de sécurité d'accès aux fichiers.
- Le nom des fichiers est composé de lettres, de chiffres et des caractères ., et \_ .

### **8.2 Les types de fichiers**

- Les fichiers ordinaires contenant des données (ascii ou binaires),
- Les fichiers spéciaux qui désignent des interfaces et qui sont utilisés par le système,
- Les fichiers répertoires, ou catalogues ou directories qui contiennent des fichiers ordinaires, spéciaux ou des répertoires.

## **8.3 L'accès aux fichiers**

Pour accéder à un fichier particulier, outre son nom, il faut indiquer l'ensemble du **chemin** d'accès (**pathname**) à partir de la racine /

Par exemple /home/lma-04/etudiant1/dir1/fichier1 est le chemin complet du fichier fichier1 qui se trouve dans le répertoire dir1 lui-même dans le répertoire etudiant1...

Il serait pénible de taper à chaque fois l'ensemble du chemin (full pathname), il existe la notion de **répertoire courant** ou de **travail** (**current directory**). Les références aux fichiers se font alors par rapport à la position de ce répertoire (on n'utilise plus dans ce cas en début de chemin le symbole /), l'accès complet restant bien sûr valable.

Unix maintient la trace du **répertoire d'accueil** de chaque utilisateur (**home directory**). Tout utilisateur se trouve dans son home directory lorsqu'il se connecte : pour l'utilisateur etudiant1 de la licence "lma" (son répertoire d'accueil étant /home/lma-04/étudiant1) dir1/fichier1 est alors identique à /home/lma-04/etudiant1/dir1/fichier1.

4 **Remarque :** ∼ est un raccourci pour le répertoire d'accueil. Ainsi l'étudiant1 peut accéder à son fichier en tapant ∼/dir1/fichier1, indépendamment du répertoire où il se trouve.

Lors de la création d'un répertoire 2 répertoires sont automatiquement créés :

- de nom "**.**" : c'est le répertoire lui-même
- de nom " **..**" : c'est le répertoire parent.

Le deuxième répertoire permet de remonter dans la structure hiérarchique.

### **8.4 La protection des fichiers et les permissions d'accès**

Il y a 3 types d'utilisateurs (user, group, other) et 3 types de permissions :

- pour les fichiers
	- **r (read)** : possibilité de lecture i.e lister ou recopier
	- **w (write)** : possibilité d'écriture i.e. modifier ou détruire
	- **x (execute)** : possibilité d'exécution
- pour les répertoires (sous réserve de permission sur les fichiers)
	- **r** : possibilité de consulter la liste des fichiers contenus dans ce répertoire
	- **w** : possibilité de créer ou détruire des fichiers dans ce répertoire
	- **x** : possibilité de recherche dans ce répertoire.

Les autorisations peuvent être affichées (1s -al), modifiées (chmod)...

## **8.5 Quelques répertoires**

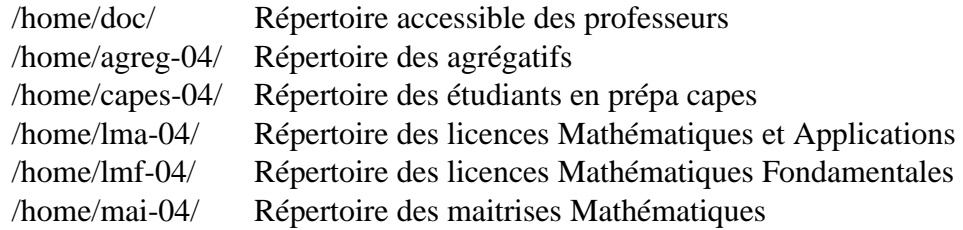

### **8.6 L'aménagement de son répertoire**

Chaque utilisateur est libre d'utiliser et gérer son compte comme il l'entend, cependant voici **quelques conseils qu'il serait bon de suivre !**

- Créez des répertoires avec des noms significatifs mais pas trop longs (6 caractères est une taille plus que raisonnable) ; ainsi que des répertoires dans les répertoires. En effet, il n'y a rien de pire qu'un "home directory" avec TOUS ses fichiers : difficulté à les retrouver et risque d'écrasement...
- N'effacez pas les fichiers commençant par **.** dans votre répertoire d'accueil, ils configurent votre environnement.
- Donnez des noms significatifs à vos fichiers en évitant les "td3-4-I-a".
- Respectez les noms des extensions (fichier.ps, fichier.mws, fichier.m, fichier.tar, fichier.gz...)
- Effacez les fichiers inutiles : **core**, fichiers∼ et fichiers# (backups de l'éditeur emacs),...
- Compressez les gros fichiers à l'aide de gzip ou bzip2.

# **9 PROCESSUS ET COMMANDES**

Le processus ou tâche est une partie ou la totalité d'un programme en cours d'exécution. Vous pouvez lister l'ensemble des processus de l'ordinateur, l'ensemble des processus que vous avez lancés ou encore les processus du shell. Vous pouvez tuer vos processus.

La syntaxe d'une commande dépend du SHELL. Elle est formée d'un **nom de processus** suivi éventuellement d'**options**, d'une **entrée**, d'une **sortie** et d'un **fichier erreur**. **Un BLANC (ou ESPACE) les sépare.** Une commande prend de façon standard ses données au clavier et transmet ses résultats (sortie et/ou erreurs) vers l'écran.

Toute commande pour être **prise en compte** par le système doit être suivie de retour chariot, entrée ou return. Tant que l'utilisateur n'a pas tapé ce retour chariot, la commande en cours peut être corrigée avec <backspace> ou <←−>.

## **10 LE CLAVIER**

### $\triangle$  **Important** :

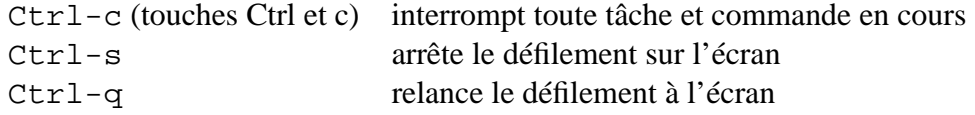

**Les paragraphes 11, 12, 13 dépendent du SHELL. Nous y traitons uniquement le BASH-SHELL.**

# **11 REDIRECTIONS ET TUBES**

On peut prendre pour entrée d'une commande les données d'un fichier : commande < fichier.in

On peut réorienter les sorties vers un fichier :

- en écrasant le fichier : commande > fichier.out
- à la suite du fichier : commande >> fichier.out
- ou vers les entrées d'un autre processus (pipe ou tube) : commande1 | commande2

# **12 LES ALIAS**

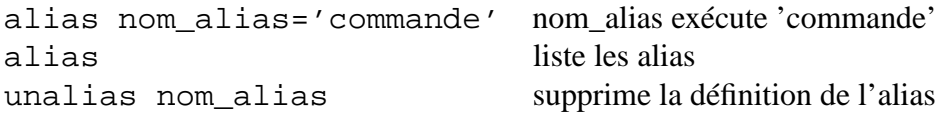

# **13 LE MECANISME D'HISTORIQUE ET DE REPETITIONS DES COMMANDES**

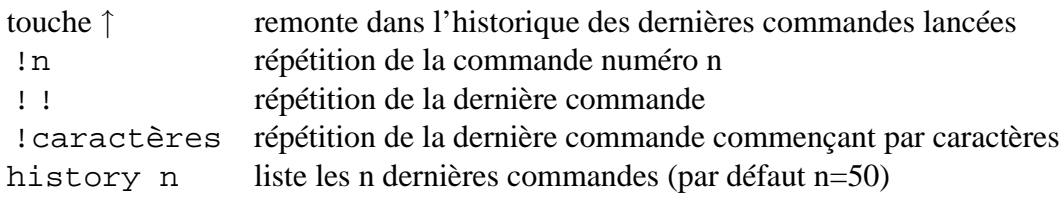

# **14 COMPLETION AUTOMATIQUE DES NOMS**

Tapez les premières lettres d'un fichier puis la touche de Tabulation <Tab>. Le mot est complété jusqu'à la prochaine ambiguïté. Retapez alors des lettres et ainsi de suite.

# **15 DES COMMANDES UTILES**

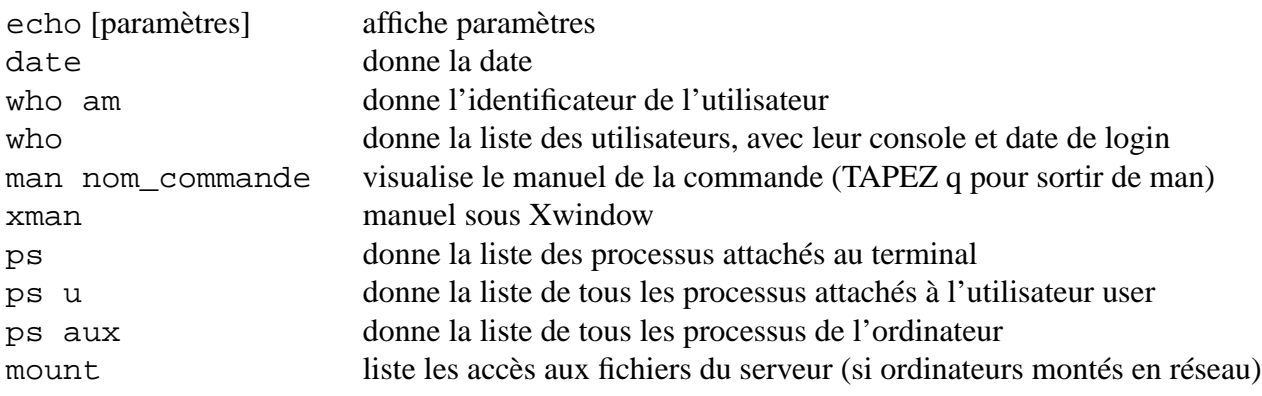

## **16 GESTION DES PROCESSUS D'UN UTILISATEUR**

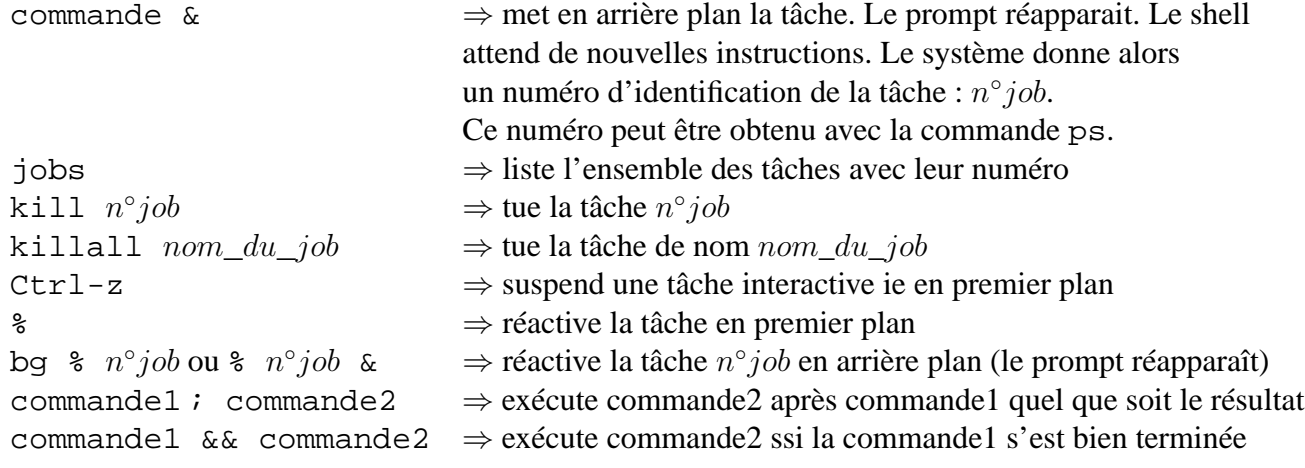

## **17 QUELQUES COMMANDES**

#### **Remarques sur les noms génériques des fichiers :**

\* remplace une chaîne ou un nombre quelconque de caractères ? remplace n'importe quel caractère

### **17.1 Manipulation des fichiers**

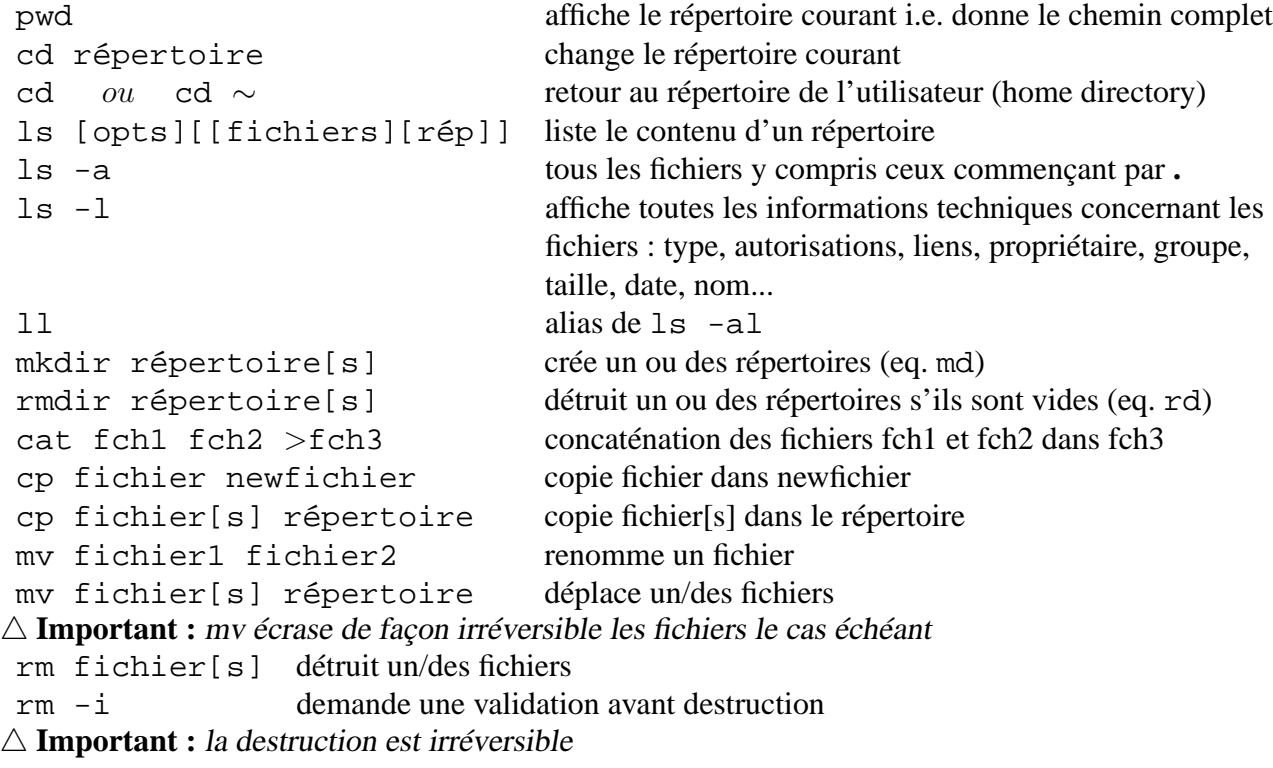

### **17.2 Lister le contenu d'un fichier**

cat fichier[s] affiche un fichier more fichier affiche un fichier long, page par page (tapez q pour reprendre la main)

### **17.3 Occupation du disque**

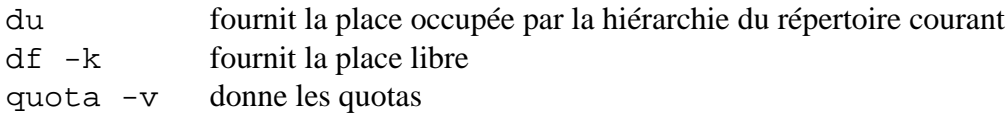

### **17.4 Autorisations**

chmod change les permissions d'accès

### **17.5 Recherche et comparaison**

```
diff fichier1 fichier2 compare les contenus de 2 fichiers
grep caractère[s] fichier[s] localise la chaîne de caractère[s] dans le[s] fichier[s]
                                     (en présence de blanc : utilisez ' ')
find répertoire[s] -name fichier[s] -print recherche de fichiers
                                                       dans l'arborescence
```
### **17.6 Liens**

ln -s source destination crée un autre chemin d'accès à la source (lien)  $\triangle$  **Important**: il n'y a pas duplication du fichier et rm destination supprime le lien

### **17.7 Archivage**

```
tar ou gtar opérations fichier archivage de fichiers
 gzip fichier<br>gunzip fichier.gz comprime le fichier⇒ fichier.gz<br>opération inverse
gunzip fichier.gz
bzip2 fichier comprime le fichier ⇒ fichier.bz2<br>bunzip2 fichier.bz2 opération inverse
bunzip2 fichier.bz2
\triangle Remarque : bzip2 est plus efficace que gzip
```
### **17.8 Impression**

lpr fichier impression sur l'imprimante par défaut de fichier (postscript ou ascii) lpq liste les fichiers en impression sur l'imprimante par défaut  $1$ prm  $n^{\circ}$  $impr$  supprime l'impression  $n^{\circ}impr$ 4 **Remarque :** Les commandes associées <sup>à</sup> l'imprimante de la petite salle du GA sont lpr4, lpq4, lprm4.

 $\triangle$  **Très Important** : si votre fichier ne s'imprime pas, assurez-vous qu'il ne bloque pas la queue de l'impression <sup>à</sup> l'aide de lpq et arrêtez son impression avec lprm, seul le lanceur de la commande d'impression peut le faire ! De manière générale, ne relancez pas plusieurs fois une commande d'impression qui ne semble pas fonctionner !

### **17.9 Lecture d'un cdrom**

Dans un terminal xterm, la commande mountcd permet de reconnaître la présence du cdrom. Le répertoire du cdrom est alors / cdrom. Pour retirer le cdrom, tapez la commande umount cd

 $\triangle$  **Très Important** : *n'oubliez pas* umounted

# **18 SAUVEGARDE SUR DISQUETTE**

Voici 3 méthodes pour sauvegarder sur disquette. Cela dépend de l'usage de cette sauvegarde.

## **18.1 Sauvegarde fichier par fichier**

Les commandes **mtools** (voir le manuel) gérent le transfert sur les disquettes.

```
format a: formatte une disquette HD au format DOS
mdir a: liste le contenu de la disquette a :
mdel a:fichier efface fichier efface fichier dans la disquette
mmd a:repertoire crée répertoire dans la disquette
mrd a:repertoire supprime répertoire dans la disquette
mcd a:répertoire change de répertoire
mcopy -tnv fichier1 a: copie fichier1 (de type ascii) dans la disquette a:
mcopy -tnv fichier1 a:fichier2 copie fichier1 dans a:fichier2
mcopy -tnv a:fichier1 fichier2 copie a:fichier1 dans fichier2
mcopy -tnv a:fichier1 . copie a:fichier1 dans le répertoire courant
mcopy -tnv a:fichier1 rep copie a:fichier1 dans le répertoire rep
```
 $\triangle$  **Important** : Si la machine ne reconnaît pas la hiérarchie des répertoires de votre disquette, tapez mcd a:/ pour vous replacez sur la racine.

 $\triangle$  **Important** : L'option -t NE doit PAS être utilisée pour des fichiers binaires.

## **18.2 Sauvegarde d'une hiérarchie avec compression UNIX**

```
Placez-vous en haut de la hiérarchie à sauvegarder.
tar cvfz nom_fich.tgz rep_ou_fich_a_sauver
pour créer un fichier unique de sauvegarde.
mcopy -nv nom_fich.tgz a: pour sauvegarder un fichier dans la disquette.
mcopy -nv a : nom_fich.tgz . pour le récuperer dans son répertoire courant.
tar xvfz nom_fich.tgz pour restaurer la hiérarchie ou les fichiers.
```
 $\triangle$  **Important** : NE PAS CONFONDRE c ET x

△ **Remarque** : Compression bz2: tar cvfj nom\_fich.tbz2 rep\_fich\_a\_sauver et tar xvfj nom\_fich.tbz2

## **18.3 Sauvegarde d'une hiérarchie avec compression DOS**

Placez-vous en haut de la hiérarchie à sauvegarder. zip -r nom\_fich.zip rep\_ou\_fich\_a\_sauver pour créer un fichier unique de sauvegarde. mcopy -nv nom\_fich.zip a: pour sauvegarder ce fichier dans la disquette. mcopy -nv a : nom\_fich.zip . pour le récuperer dans son répertoire courant. unzip nom\_fich.zip pour restaurer la hiérarchie ou les fichiers.

# **19 UN EDITEUR DE TEXTE : VI**

```
vi nom_du_fichier_a_editer
```
vi est un éditeur que l'on trouve par défaut sur l'ensemble des systèmes UNIX. Il s'agit d'un éditeur **pleine page** qui travaille sur une copie du fichier stockée dans un **buffer** (mémoire tampon). On peut donc faire des modifications et ne pas les sauvegarder. Les trois modes de fonctionnement sont :

- **mode commande** (c'est le mode par défaut) : tout caractère est traité comme une commande,
- **mode insertion** : tout caractère est traité comme du texte, pour revenir au mode commande tapez <ESC>
- **mode "dernière ligne"** : tapez en mode commande **:**

Il est possible de paramètrer vi avec le fichier **.exrc** . Cet éditeur n'est pas très convivial (surtout si l'on possède une interface graphique), voici les commandes pour en sortir :

- :w sauvegarde : :q quitte
- :q ! quitte sans sauvegarde :wq sauvegarde et quitte

## **20 UN EDITEUR DE TEXTE : EMACS**

```
emacs nom_du_fichier_a_editer
```
emacs est un éditeur pleine page extensible, qui a de nombreuses facilités interactives, qui possède une barre de menus et qui est toujours en mode insertion. Il existe un grand frère encore plus convivial : xemacs

#### **Notations :**

 $\{C-x\}$  =  $\gt$  Touches Ctrl et x  $\overline{C-x}$  s = =  $>$  Touches Ctrl et x puis touche s  $\text{M-x}$  =  $\text{F}$  Touches controle caracter (i.e. Alt) et x

#### **Aide :**

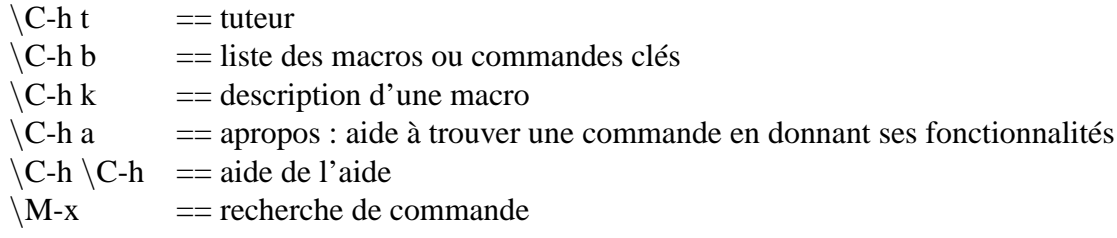

#### **Sauvegarde et Exit :**

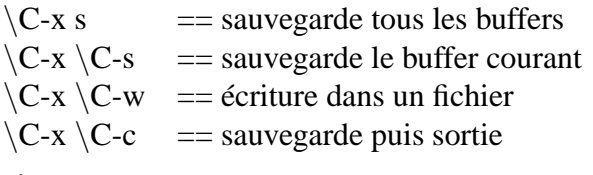

#### **Déplacement :**

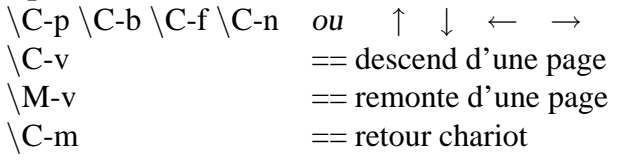

#### **Multi-fenêtrage :**

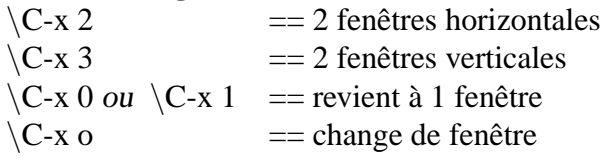

#### **Buffers :**

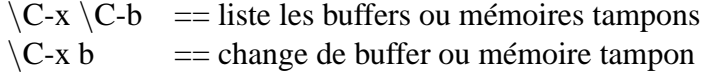

#### **Undo :**

 $\C$ - $\cup$  ou  $\C$ - $u$  = annule l'effet des commandes précédentes

#### **Divers :**

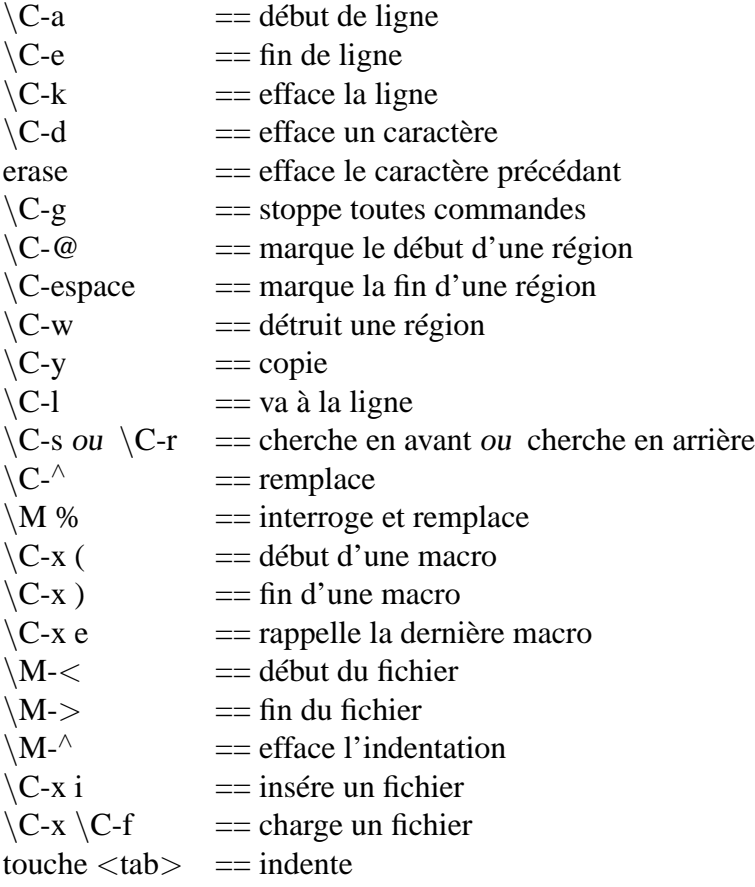

# **21 VARIABLES D'ENVIRONNEMENT ET COMMANDES DU SHELL BASH**

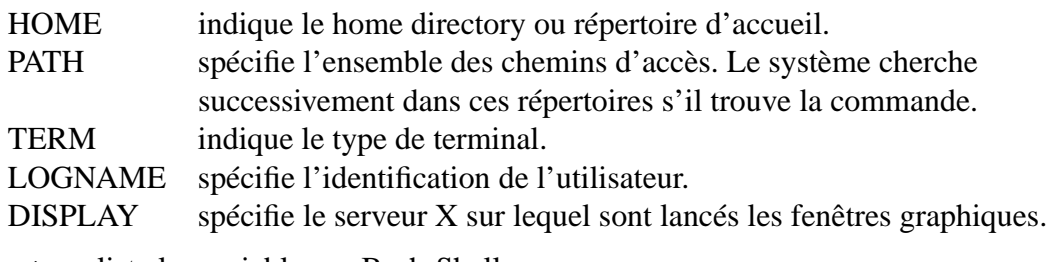

set ⇒ liste les variables en Bash-Shell

export nom\_variable=valeur ⇒ configure la variable nom\_variable

## **22 MOZILLA**

**Mozilla** est un logiciel (navigateur ou fureteur) qui permet d'entrer et de "surfer" sur le réseau Internet. Sur les ordinateurs des salles 28, 33, GA et bât. 440 vous pouvez ouvrir un fichier du disque dur (pour lequel vous avez l'autorisation de lecture) ou consulter un site du monde entier après avoir configuré le navigateur (voir section Configuration de Mozilla). Il s'agit d'un logiciel qui fonctionne sur le mode client-serveur. Lorsque vous saisissez une adresse d'un site ou fichier, le navigateur rapatrie le texte, l'image, etc sur votre compte.

Une page **www** est écrite avec des langages adaptés (ce ne sont pas des langages de programmation). Citons par exemple le **HTML** : HyperText Markup Language qui est interpreté par tous les navigateurs de tous les ordinateurs de la même façon. Ce langage indique au navigateur à quoi doit ressembler la page sur l'écran (fontes, couleurs, images...) mais il rend aussi le texte actif en présentant des **liens hypertextes** qui sont soit des liens vers une autre partie de la page, soit des liens vers d'autres pages du même site, soit des adresses d'autres sites.

Pour lancer Mozilla, au choix :

- cliquez **UNE SEULE FOIS (soyez patient !)** sur l'icône Mozilla. Il s'agit d'un logiciel qui met en œuvre d'énormes ressources.
- lancez en tâche de fond : **mozilla &** (voir paragraphe 16).

La fenêtre Mozilla contient :

- Une barre de menu
- Une barre d'icône : back, forward, reload...
- Une barre de localisation qui indique l'adresse de la page courante
- Une barre de boutons
- La zone principale affichant la page
- Une barre d'état : faites en sorte de la voir. Elle donne de précieuses indications

Quelques conseils :

#### **Comment saisir une adresse d'un site ou d'un fichier :**

- En cliquant sur le rectangle de localisation **Location** et en tapant l'adresse et en précisant s'il s'agit d'un fichier **file**: ou d'une adresse avec le protocole **http**:// (HyperText Transfert Protocol) ou **https**://
- En cliquant dans le menu **File**, le signet **Open Web Location...** ou **Open File**
- En cliquant une adresse dans le Bookmark

#### **Comment modifier sa Home Page ou Page d'acueil :**

C'est la page automatiquement chargée par le navigateur. Cliquez dans le menu **Edit** le signet **Préférences**, puis la catégorie **navigator** : modifier alors l'adresse de localisation de la Home Page.

#### **Enregistrer une adresse très souvent visitée dans le carnet d'adresse :**

Cliquez le menu **Bookmark this page** sur la page avec le bouton de droite. On peut éditer son carnet d'adresse (cliquez edit bookmark dans le bouton **bookmarks**) pour y mettre des répertoires, ranger les adresses, les supprimer...

#### **Comment sauvegarder une page sur son disque :**

En cliquant dans le menu **File**, le signet **Save As**.

 $\triangle$  **Important** : Attention aux violations des droits du Copyright.

#### **Comment créer une page Web :**

Mozilla est pourvu d'un éditeur HTML. Cliquez pour cela dans le menu **File**, le signet **New** puis **Composer Page**.

### **22.1 Configuration de Mozilla**

1) Dans le menu **Edit**, choisir **Preferences**, élargir la catégorie **Advanced**, puis sélectionner la sous-section **Proxies**.

Marquer le "radio-bouton" **Manual Proxy configuration**, puis remplir le champ **HTPP Proxy** avec "cache.u-psud.fr" et le champ **Port** avec "8080". Cliquer les boutons **OK** jusqu'à sortir du menu **Preferences**.

2) Dans le menu **Edit**, choisir **Preferences**, élargir la catégorie **Advanced** (en cliquant sur le symbole +) puis sélectionner la sous-section **cache**. Mettre 0 dans le champ **Disk Cache**. Cela limitera le stockage des fichiers temporaires.

## **23 SERVICE MAIL**

Si USERNAME représente votre login (identificateur), votre adresse électronique est la suivante : USERNAME@mathens.u-psud.fr

Pour gérer votre courrier (reception, envoi,...), vous avez les possibilités suivantes :

### **23.1 Mozilla**

Ouvrez l'URL (4 **Attention** il y a un "s" comme *secure* à https.) https://webmail.math.u-psud.fr

Répondez éventuellement aux questions par l'affirmative, indiquez votre login (nom de connexion), votre mot de passe et choisissez le serveur enseignement 2nd cycle. 4 **Important :** ceci permet également de gérer son courriel de l'extérieur de l'université.

### **23.2 tkrat**

Possède une interface conviviale. Dans un terminal X, lancez tkrat &

# **24 MAPLE**

**Maple** est un système de calcul formel qui permet de faire des calculs scientifiques en utilisant des représentations symboliques d'objets mathématiques. Il peut faire des calculs numériques, possède des outils graphiques puissants et est doté d'un langage de programmation.

Pour lancer une session Maple, au choix :

- cliquez **UNE SEULE FOIS (soyez patient !)** sur l'icône Maple. Le répertoire d'accueil est alors le home-directory : voir paragraphe 8.3.
- lancez en tâche de fond : xmaple & (voir paragraphe 16). Le répertoire d'accueil est alors le répertoire courant.

La fenêtre Maple contient :

- 1 barre de menus déroulants (File, Edit, View,....)
- 1 barre d'outils
- 1 barre de contexte
- 1 sous fenêtre contenant une ou des feuilles de travail
- 1 ligne d'information
- Quelques conseils :
- Pour sortir de maple, cliquez Exit dans le menu File.
- Les feuilles de travail sont sauvegardées sous un nom suivi de l'extension **.mws** . 4 **Important :** NE PAS IMPRIMER UN FICHIER DONT L'EXTENSION EST .MWS : ils sont illisibles.
- Pour imprimer une feuille de travail, cliquez Print dans le menu File, on a alors 2 possibilités :
	- impression immédiate : choisissez l'imprimante (n'oubliez pas de contrôler la queue d'impression), et cliquez print
	- sauvegarde d'un fichier **postscript** qui portera le même nom que la feuille de travail avec l'extension **.ps** et que l'on peut éventuellement consulter avec la commande gv nom\_fichier.ps
- $\triangle$  **Important** : certains calculs peuvent être très longs, le bouton Stop permet d'interrompre le calcul : attention cela peut prendre plusieurs minutes.
- $\triangle$  **Important** : faites des SAUVEGARDES régulièrement : on n'est jamais à l'abri d'un bogue Maple, système ou de programmation : les calculs symboliques récursifs ont vite fait de remplir la pile ! ! !
- 4 **Important :** lorque Maple s'interrompt de façon inappropriée, il y a création d'un EN-ORME fichier **core** ; N'OUBLIEZ PAS DE L'EFFACER.
- Commencez toujours vos feuilles de travail par **restart ;**
- Exécutez séquentiellement les instructions en évitant les allers-retours dans la feuille avec la souris.
- Après une lecture d'un fichier.mws, REEXECUTEZ l'ensemble des instructions.
- Utilisez l'aide en ligne et plus particulièrement le menu **search topic**

## **25 MATLAB**

**Matlab** est un logiciel de calcul numérique. Il est utilisable comme une calculette, dispose d'un grand nombre de fonctions, d'un langage de programmation et d'outils graphiques. Dans matlab, TOUT est matrice. Il n'y a pas de déclarations de type et l'allocation est dynamique. Pour lancer une session Matlab au choix :

- cliquez **UNE SEULE FOIS (soyez patient !)** sur l'icone **Matlab**. Le répertoire d'accueil est alors le home-directory : voir paragraphe 8.3. Utilisez la commande cd pour changer.
- lancez en tâche de fond : matlab & (voir paragraphe 16). Le répertoire d'accueil est alors le répertoire courant.

Quelques conseils :

- Les fichiers de commande matlab ont pour extension **.m** et ils peuvent être imprimés.
- Pour sortir de Matlab, tapez exit.
- Il existe une introduction et une démonstration, tapez intro ou demo.
- Commencez toujours vos feuilles de travail par **clear all**
- Pour imprimer une fenêtre graphique, sauvegardez-la dans un fichier de type **postscript** avec l'extension **.ps** et que l'on peut éventuellement consulter avec la commande **ghostview nom\_fichier.ps**

# **26 EDITION DES FICHIERS PDF, PS, DOC, XLS**

## **26.1 Fichiers PS et PDF**

La commande gv nom\_fichier.ps permet de visualiser les fichiers postscripts. Les commandes gv nom\_fichier.pdf et acroread nom\_fichier.pdf permettent de visualiser les fichiers pdf.

### **26.2 Office**

Il s'agit d'une suite bureautique permettant d'éditer (de façon assez satisfaisante car tous les fichiers ne sont pas "importables") des fichiers doc, xls, rtf, ppt.

Pour lancer une session, cliquez sur l'icone **Office** ou lancez en tâche de fond : soffice & (voir paragraphe 16).

4 **Remarque :** Le premier lancement d'Office réalise une installation. Cochez "j'accepte les termes du contrat". Ne saisissez aucune donnée. Choisissez l'installation de station de travail. Ne changez pas le répertoire proposé par défaut. Répondez OK au message concernant la base de données Adabas. Enfin il est inutile de s'enregistrer comme utilisateur d'Office.

# **27 LATEX**

C'est un sous système de T<sub>EX</sub> qui permet de produire des textes de qualité et plus particulièrement des textes mathématiques. Les étapes de l'édition d'un texte en LATEX sont :

- 1. Edition d'un fichier nom.tex écrit en LATEX
- 2. Compilation du fichier avec la commande latex nom
- 3. Si aucune erreur, visualisation du fichier avec xdvi nom
- 4. Transformation du fichier en fichier postscript : dvips -f nom > nom.ps

Voici un exemple de fichier LATEX

\documentclass[a4paper,12pt]{article} % Ca sera un article

```
\usepackage[]{graphics} % Utilisation d'un package
```

```
\usepackage[french]{babel}
\usepackage[T1]{fontenc}
\usepackage{amsmath}
\usepackage{amsfonts}
\usepackage{amssymb}
\usepackage{times}
```

```
\title{ Petit Manuel de \LaTeX}
\author{ Quelqu'un}
```

```
\begin{document} % OBLIGATOIRE
\maketitle
```
{\bf Tous ce que vous avez toujours voulu savoir sur \LaTeX sans jamais avoir os\'e le demander} est sur le site~: \\ {\tt http://tex.loria.fr/index.html}

```
\end{document} % OBLIGATOIRE
```
## **28 LYX**

Il s'agit d'un éditeur "avancé" et graphique de LATEX où vous voyez ce que vous obtiendrez (WYSIWYG). Les menus sont nombreux. La commande est lyx.